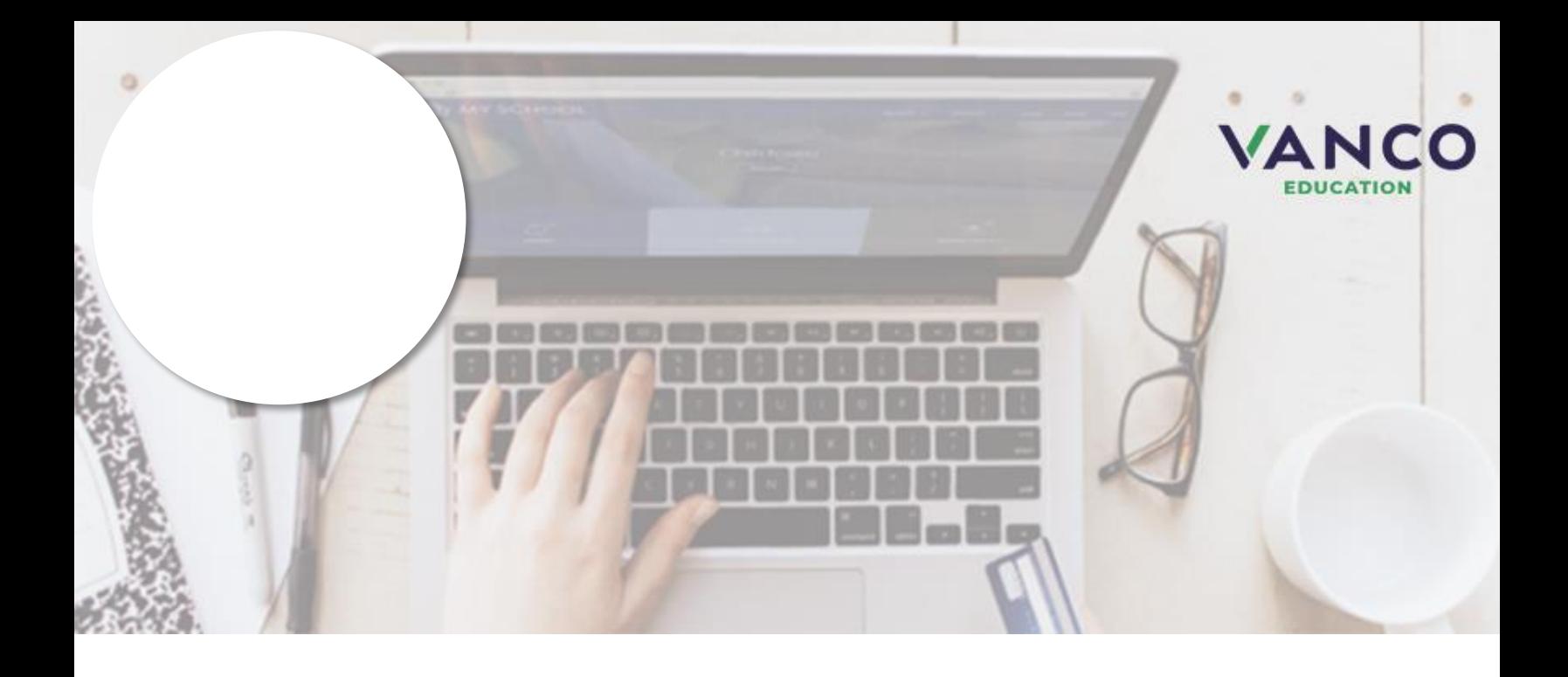

# *Attention Families!*

Pay when most convenient or **set up auto-replenish payments** with a computer or any device with internet access at https://stvrain.revtrak.net/. The district Web Store also updates (existing integrations) with payments!

No longer worry about your student's low food account balance! The district offers automatic payments to your student's meal account.

Save time and be confident your student's account is funded when needed. Set up auto-replenish with eCheck, credit card, or debit card.

# **Nutrition Services**

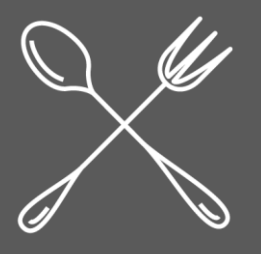

Visit **https://stvrain.revtrak.net/**to pay fees online.

# *Auto-Replenish Saves Time and Eliminates Hassle*

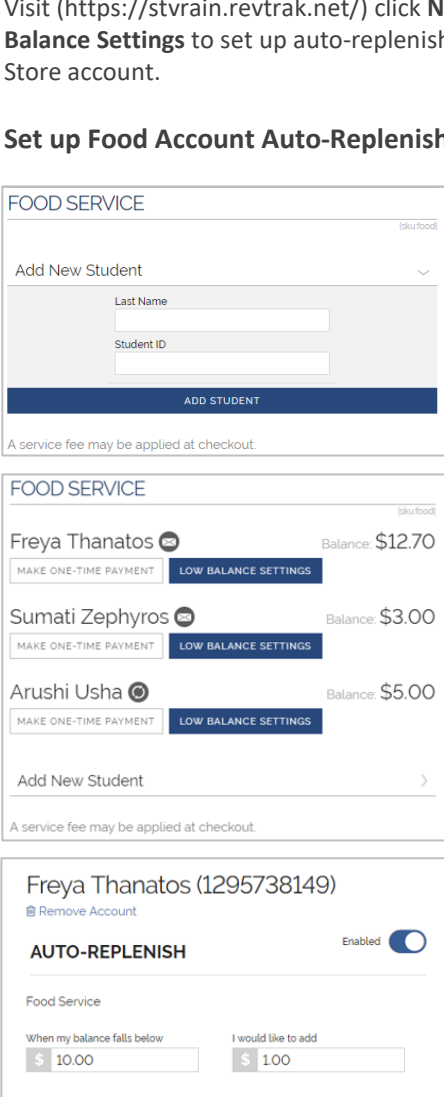

Payment Method Change Visa<br>.... 0000 VISA Add eCheck Add Debit/Credit Card A service fee of \$3.61 will be applied to payments. I agree to recurring payments. Enabled  $\bigcirc$ **LOW BALANCE EMAIL Email Threshold**  $\frac{1}{2}$  0.00 Send low balance emails Once per occurence Monthly Once Daily Weekly

CANCEL

Set up Food Account Auto-Replenish

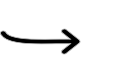

The Web Store will do the rest!

#### **Visit the Web Store**

Visit the Web Store https://stvrain.revtrak.net //.

Visit (https://stvrain.revtrak.net/) click **Nutrition Services**, select your school, add your student and click **Low Balance Settings** to set up auto-replenish for your student's food account. Log in or create your personal Web

## **Set up Food Account Auto-Replenish for Each Student**

If you haven't previously paid for your student, their name won't display on the Nutrition Services item. Enter your student's credentials and click **Add Student**. The student will show in the future, when logged in to the Web Store.

To set up auto-replenish for your student, click **Low Balance Settings**  under their name. You may click **Make One-Time Payment** to pay as usual, but this will not enable or set up auto-replenish.

Toggle "Disabled" to **Enabled**.

You may adjust the default settings to preference and add or select a payment method.

Click **I agree to recurring payments** (hover on the info icon for details).

Click **Save** to complete setup.

## **The Web Store will do the rest!**

Transactions automatically occur beginning at 7p.m. CST and are confirmed with an email sent to the account holder**.**

## **Adjust settings or view payments at any time.**

Settings can be adjusted at any time on the Nutrition Services item or in your Web Store "My Account" settings. Log in to the Web Store to manage settings or view payment history.